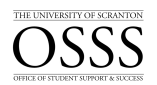

# **Students with Disabilities How to Upload an Exam**

The University of Scranton uses Accommodate by Symplicity, a tool that enables the OSSS to manage accommodation requests and other services that accompany the requests.

## **Uploading an Exam**

Only students who submitted documentation to the OSSS and have been approved after a rigorous vetting process are eligible for accommodations.

Students who want to take their examination in the OSSS will have to submit an Exam Booking Request through Accommodate. Once an Exam Booking Request has been submitted by a student, the faculty member will receive an email prompting them to verify the specifics of each exam, including dates, times, permissible equipment or tools, and will also be prompted to upload their exam via Accommodate. The faculty members are still welcome to drop off the exam in person.

To upload an exam and answer pertinent questions about the exam, follow the steps below:

Access Accommodate by logging into the my.Scranton portal - and clicking on the Faculty link on the left nav bar. Next, under the Faculty Links section click Accommodate.

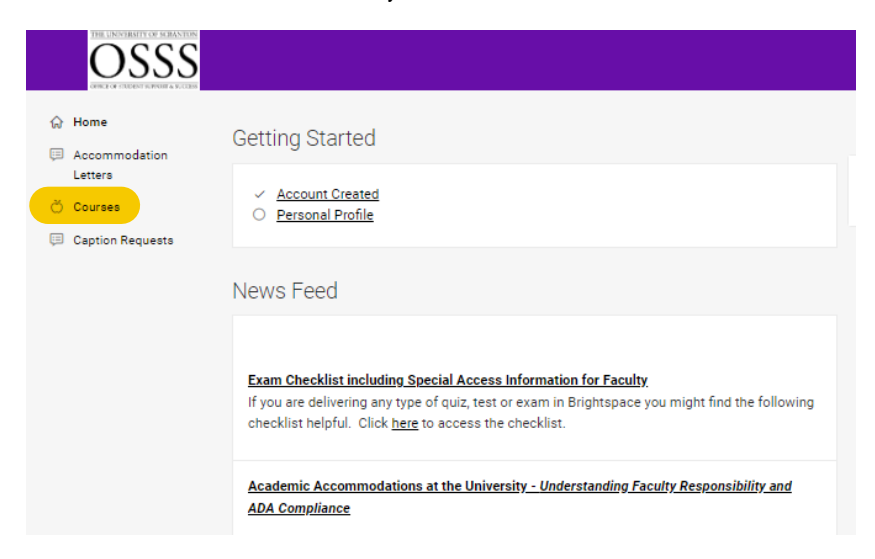

1. Click **Courses**

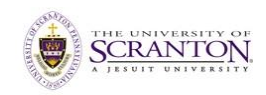

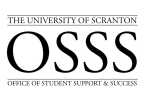

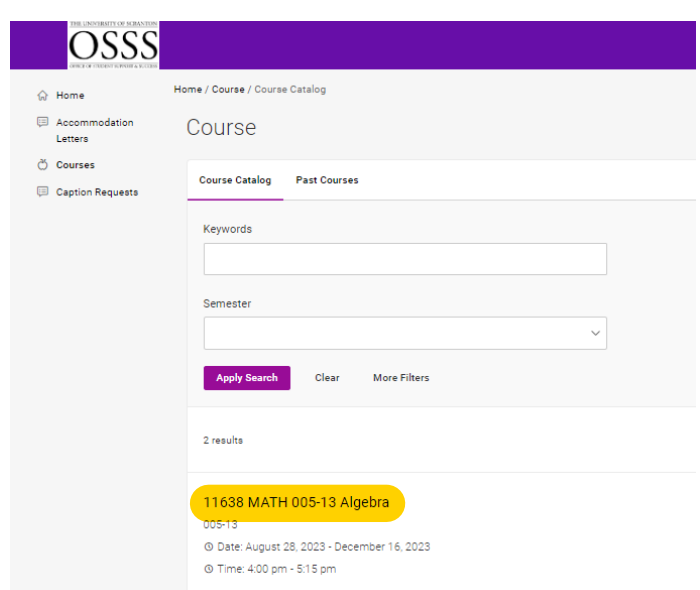

## 2. Click **Course Name**

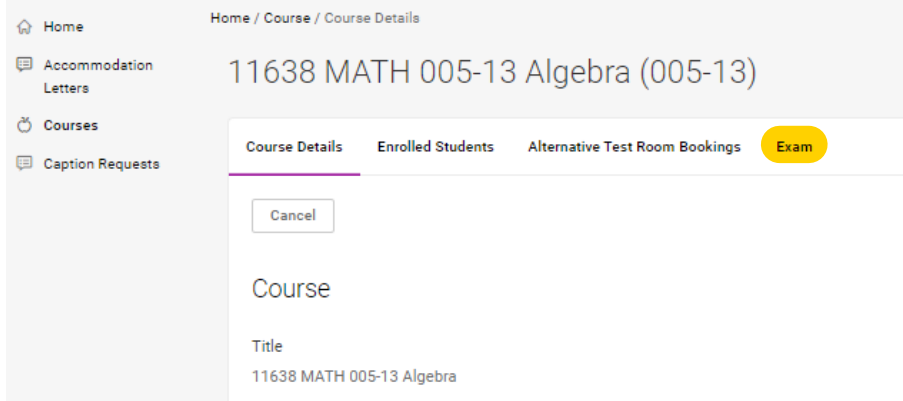

#### 3. Click **Exam**

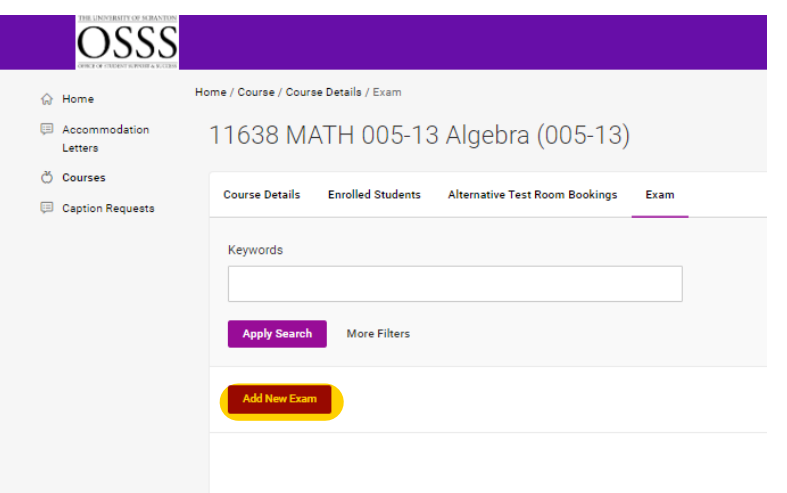

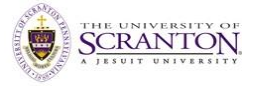

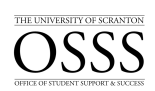

### 4. Click **Add New Exam**

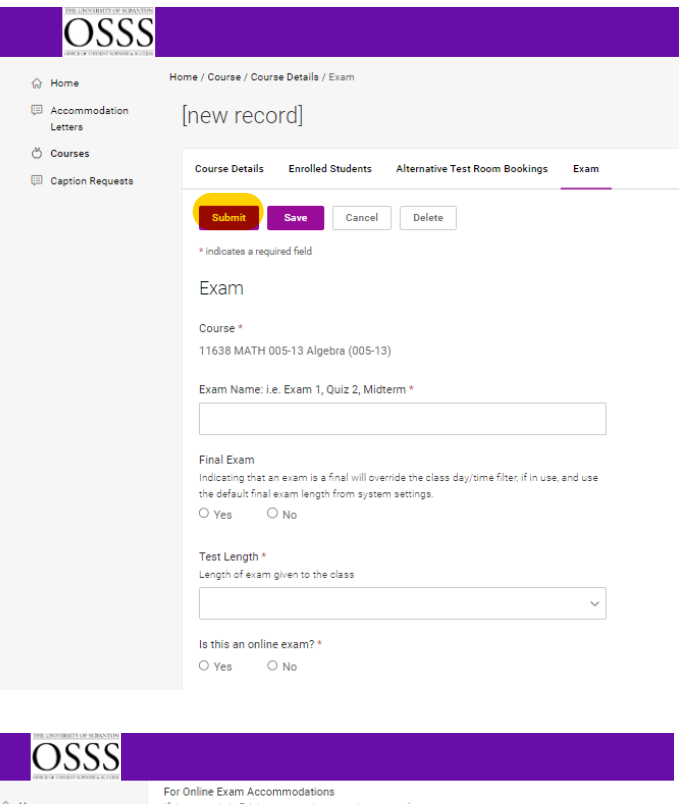

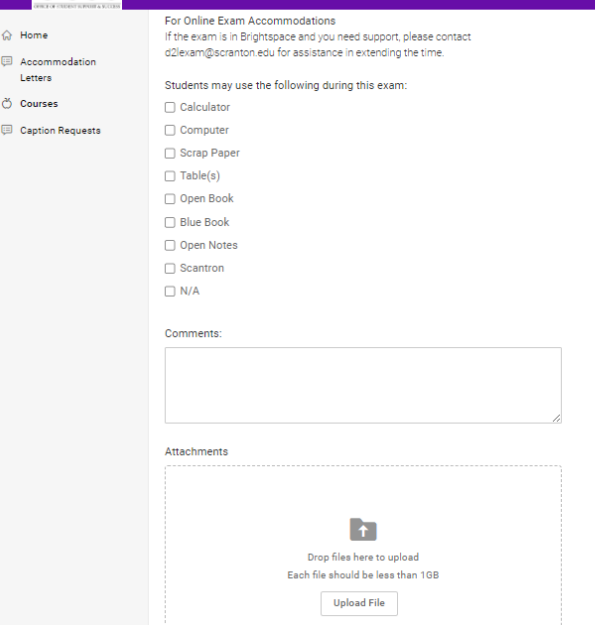

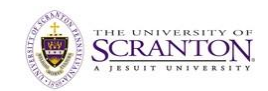

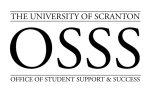

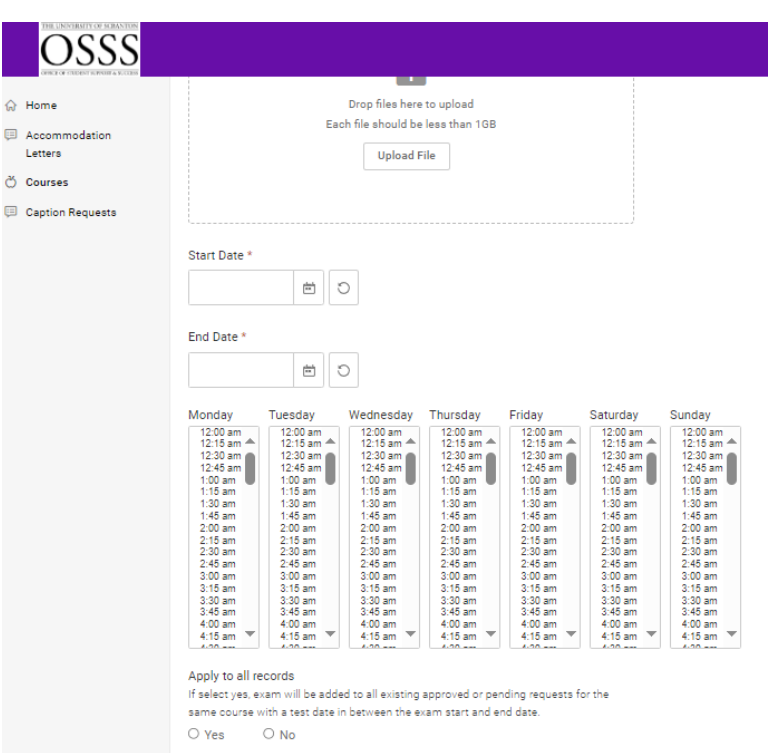

5. Fill out the entire form and upload your file in the *Attachment* field

a. If there are multiple students in the same section taking the same exam in the OSSS in the timeframe you indicate, select *Yes* in the *Apply to all records* area 6. Click **Submit** 

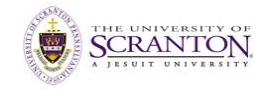